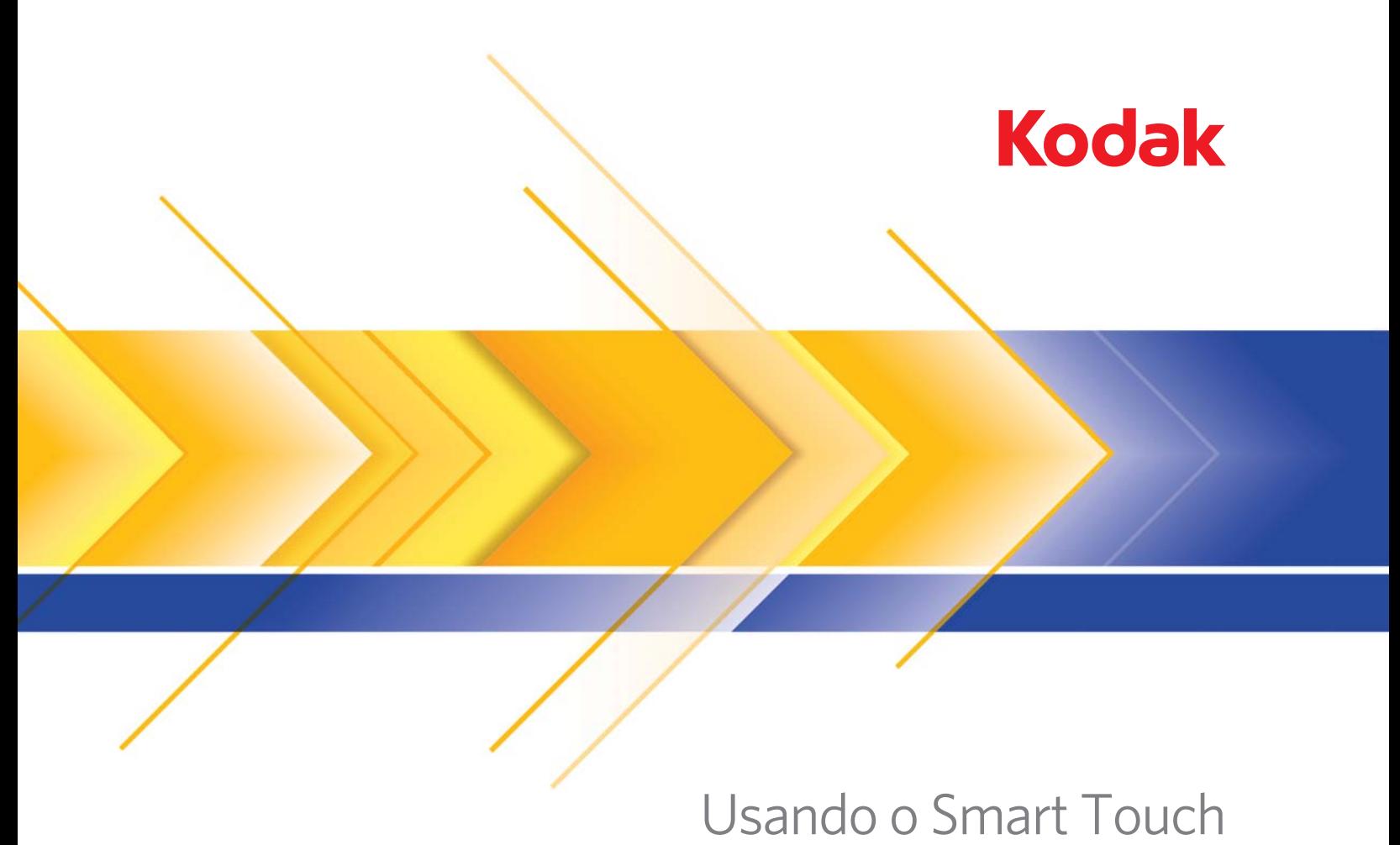

versão 1.6

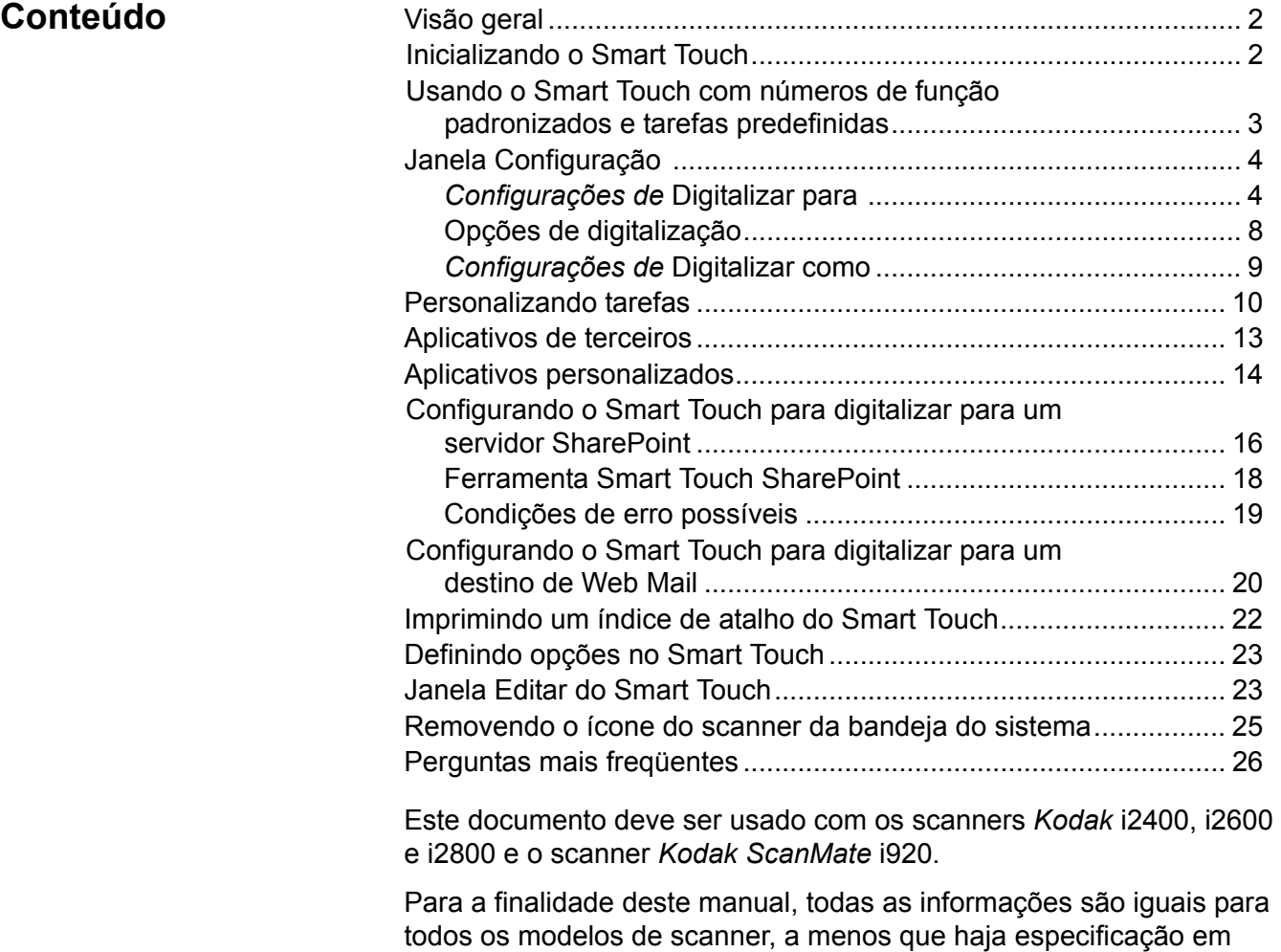

o modelo do scanner.

contrário. As imagens capturadas podem variar um pouco conforme

A-61708\_pt-br Março de 2011 1

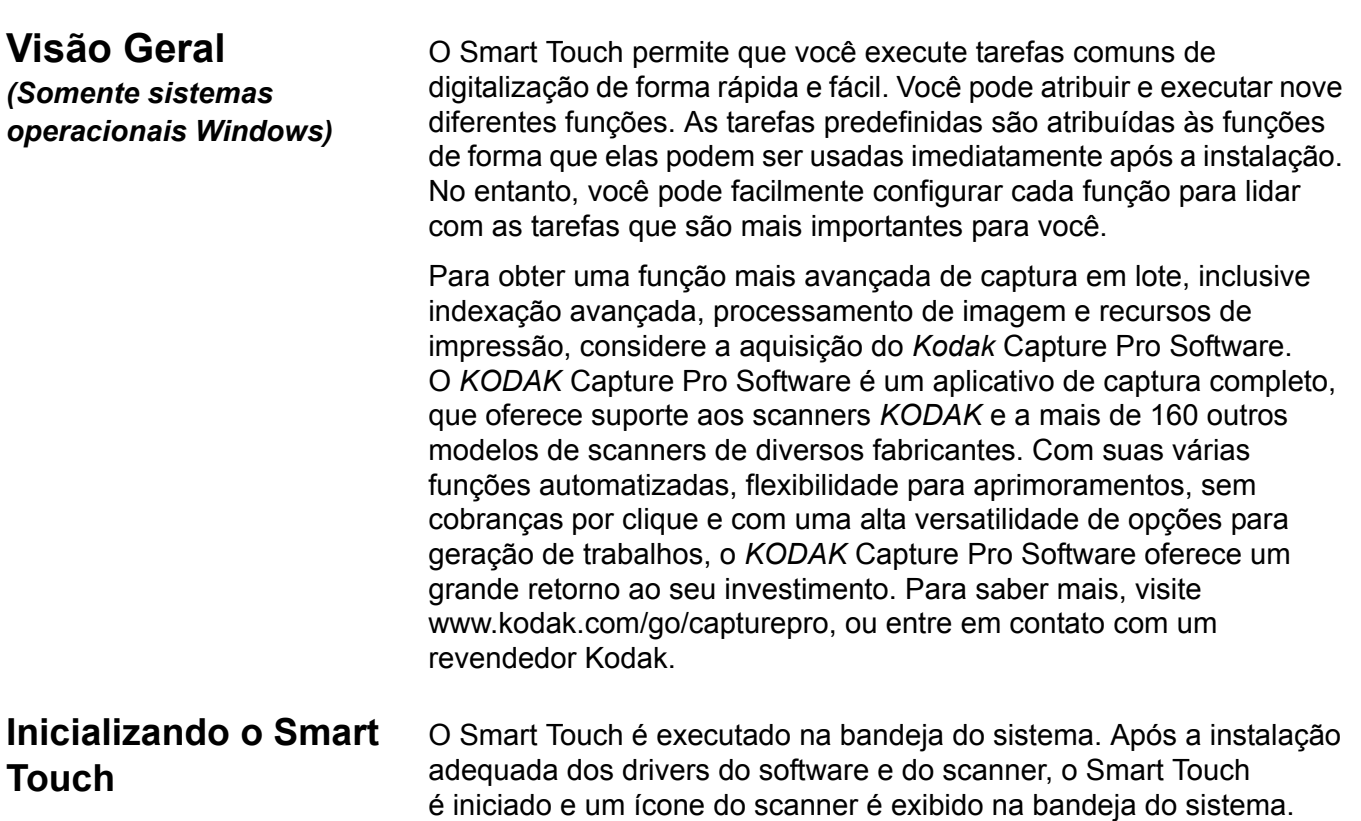

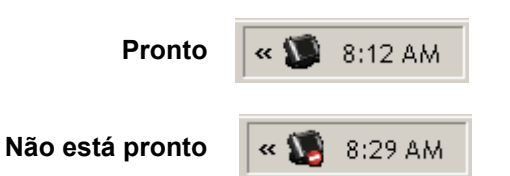

## **Inicialização no scanner:**

• Pressione o botão **Rolar** para navegar pelos números de função, selecione a função desejada e, depois, pressione o botão **Iniciar**. A tarefa correspondente ao número de função selecionado será executada.

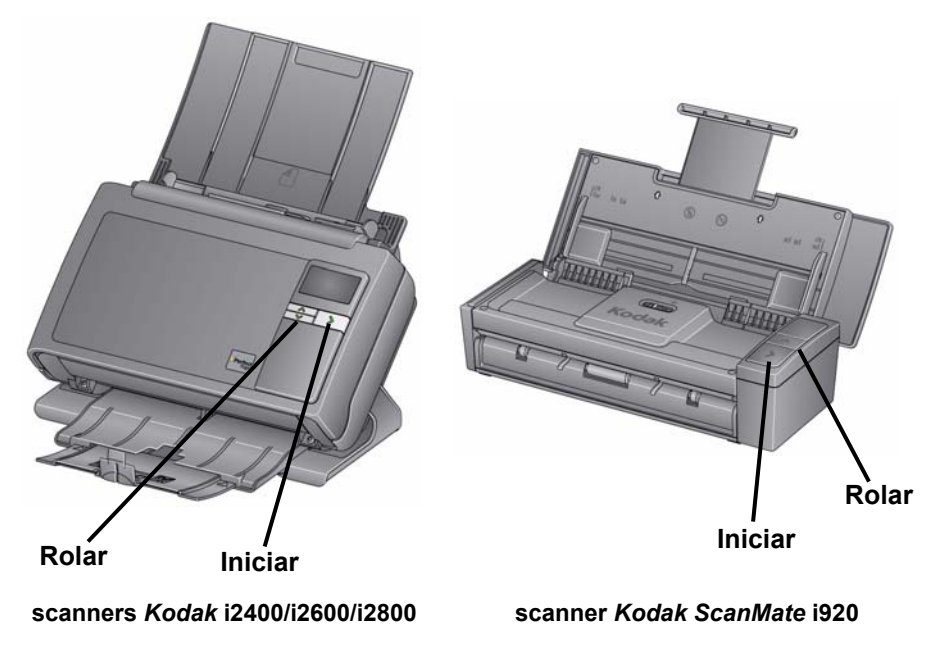

**Usando o Smart Touch com números de função padrão e tarefas predefinidas**

A seguir está a lista dos números de função e tarefas padrão. Eles podem ser facilmente personalizados para se ajustar às suas necessidades específicas. Para obter mais informações, consulte a seção "Personalizando tarefas".

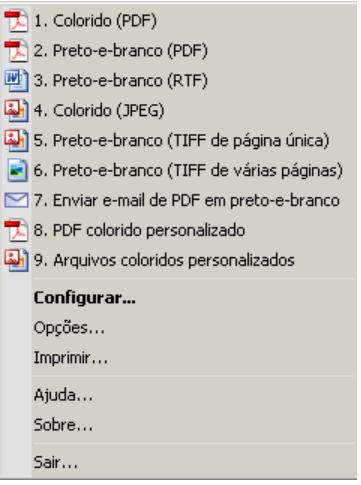

- 1. **PDF em cores** selecione essa opção para digitalizar um ou mais documentos e salvá-los como arquivo PDF.
- 2. **PDF em preto-e-branco** selecione essa opção para digitalizar um ou mais documentos e salvá-los como arquivo PDF em preto-e-branco.
- 3. **Preto-e-branco (RTF)**  selecione essa opção para digitalizar um documento preto-e-branco que pode ser aberto usando uma aplicativo de processamento de texto. O documento será salvo como um arquivo RTF.
- 4. **JPEG colorido** selecione essa opção para digitalizar uma ou mais fotos coloridas e salvá-las como arquivo JPG.
- 5. **Preto-e-branco (TIFF de página única)** selecione essa opção para digitalizar um documento preto-e-branco e salvar cada imagem em arquivos TIFF de página única individuais.
- 6. **Preto-e-branco (TIFF de várias páginas)**  selecione essa opção para digitalizar um documento preto-e-branco e salvar todas as imagens em um arquivo TIFF de várias páginas.
- 7. **Enviar e-mail de PDF em preto-e-branco** selecione essa opção para digitalizar um ou mais documentos em preto-e-branco e enviá-los em PDF para um destinatário de e-mail.
- 8. **Personalizar PDF colorido** digitaliza o documento e inicia a janela de edição do Smart Touch. Ao finalizar a edição de uma imagem e clicar em **Concluir**, a imagem será exibida como um arquivo PDF.
- 9. **Personalizar arquivo(s)** selecione essa opção para definir as configurações do scanner antes de digitalizar o documento. O documento será salvo como um arquivo JPG em cores.

**Janela Configuração** As descrições a seguir referem-se às opções da janela Configuração.

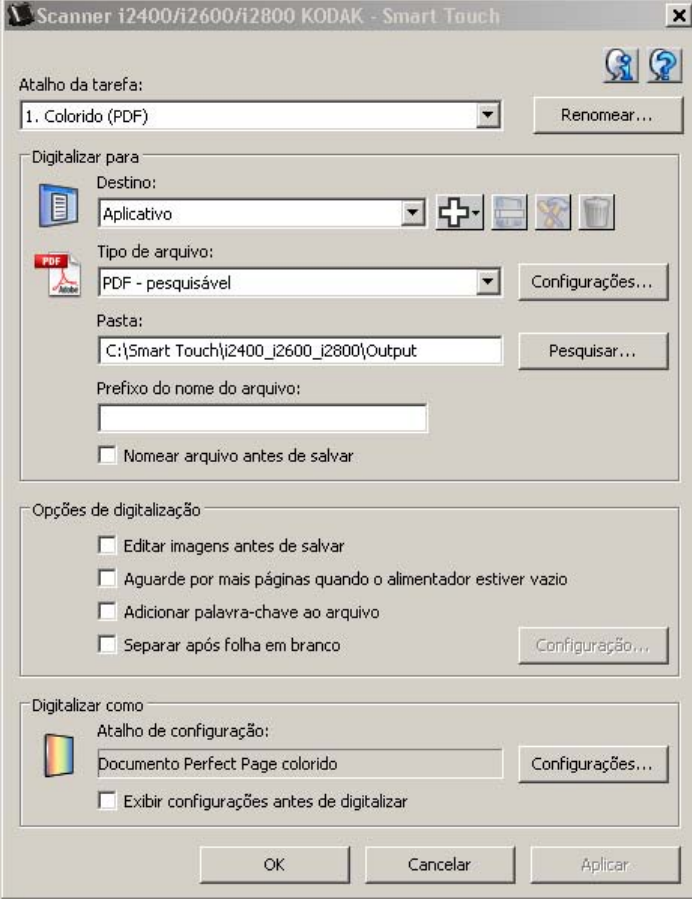

**Atalho da tarefa** — selecione a função (de 1 a 9) que deseja modificar.

**Renomear** — exibe a caixa de diálogo Renomear, que permite inserir um novo nome para o atalho Tarefa.

OBSERVAÇÃO: Se você tiver um scanner i2600 ou i2800, o novo nome será exibido na tela LCD. Por causa do limite de espaço na tela LCD, o nome inserido poderá ser exibido abreviado.

**Destino** — selecione uma das seguintes opções:

- **Arquivo**: cria um arquivo eletrônico com base nos documentos digitalizados, salvando-o no local especificado no caminho da *pasta*.
- **Aplicativo**: cria um arquivo eletrônico com base nos documentos digitalizados e inicia o aplicativo associado ao arquivo salvo. Por exemplo, se seu sistema estiver configurado para usar o Adobe Reader para leitura de arquivos PDF, o arquivo salvo será aberto com o Adobe Reader.
- **E-mail**: cria um arquivo eletrônico com base nos documentos digitalizados e inicia o seu programa de e-mail padrão com o arquivo salvo incluído como anexo. Se o seu e-mail requer uma senha de login, talvez você precise efetuar login em seu programa de e-mail antes de usar essa opção.

## **Configurações de**  *Digitalizar para*

• **Impressora/Impressora de fax**: envia os documentos digitalizados para a impressora comum ou a impressora do fax.

OBSERVAÇÃO: Se você selecionar **Impressora**/**Impressora de fax,** as opções de *Digitalizar para* serão alteradas.

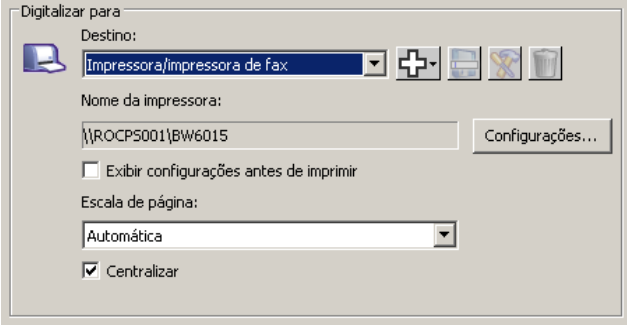

- **Configurações**: exibe a caixa de diálogo Imprimir, que permite a seleção de outra impressora e de outras opções de impressão para essa função. Essas configurações serão salvas e usadas toda vez que a função for executada. Esta opção não estará disponível se a opção **Exibir configurações antes de imprimir** estiver marcada.
- **Exibir configurações antes de imprimir**: se essa opção for selecionada, a caixa de diálogo Imprimir será exibida após a digitalização dos documentos, permitindo-lhe selecionar a impressora e definir as opções de impressão. A caixa de diálogo Imprimir será exibida toda vez que a função for executada.
- **Ajuste de escala**: fornece as seguintes opções
	- **Automático** a imagem pode ser reduzida para que possa ser impressa na área de impressão do papel ou ela pode ser do mesmo tamanho do documento original.
	- **Ajustar ao tamanho do papel**  a imagem será reduzida ou aumentada para preencher a área de impressão do papel selecionado para a impressão.
	- **Nenhum** a imagem será do mesmo tamanho do documento original.
- **Centralizar**: se marcada, a impressão será centralizada no papel. Se não for marcada, a impressão será posicionada no canto esquerdo superior do papel.
- **SharePoint**: os destinos podem ser adicionados para criar um arquivo eletrônico com base no documento digitalizado e enviado para o site do SharePoint. o SharePoint permite que os grupos gerenciem e colaborem com documentos. Consulte a seção "Configurando o Smart Touch para digitalizar para um servidor SharePoint".
- **Aplicativos de terceiros**: aplicativos incluídos nesse scanner que, se forem instalados, também serão exibidos como opções de Destino. Consulte a seção "Aplicativos de terceiros".
- **Outros aplicativos**: os destinos podem ser criados para iniciar aplicativos instalados no computador. Consulte a seção "Aplicativos personalizados".

**Ícones de Destino** — os destinos podem ser adicionados ao SharePoint, Web Mail e aplicativos de software instalados no computador. Use estes ícones para criar, modificar ou excluir destinos:

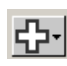

**Novo** — permite criar um novo destino *Digitalizar para*. Quando você clica em **Novo**, pode selecionar para adicionar um novo **SharePoint**, **Web Mail** ou **Aplicativo personalizado**.

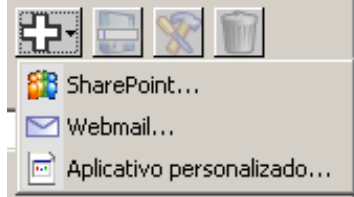

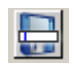

**Salvar como** — permite salvar um destino *Digitalizar para* com um novo nome. Essa opção é útil caso você queira copiar um destino SharePoint ou Web Mail e alterar somente algumas configurações.

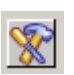

**Modificar** — permite modificar um destino *Digitalizar para* criado por você.

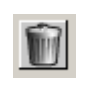

**Excluir** — permite excluir um destino *Digitalizar para* criado por você. Os destinos predefinidos não podem ser excluídos.

**Tipo de arquivo** – selecione uma destas opções, a depender de como deseja salvar ou enviar as imagens digitalizadas.

- **PDF** (Portable Document Files): os arquivos PDF (Portable Document File) Adobe são exatamente iguais aos documentos originais e preservam as fontes, imagens, gráficos e layout dos arquivos de origem, independente do aplicativo e da plataforma usados para criá-los.
- **PDF pesquisável**: o mesmo que um arquivo PDF comum, só que com recursos extras de pesquisa completa de texto para localização de palavras.
- **PDF página única**: caso esteja digitalizando várias páginas ou ambos os lados de um documento, cada um deles é salvo como um arquivo PDF à parte.
- **PDF página única pesquisável**: o mesmo que um arquivo PDF de página única, só que com recursos extras de pesquisa completa de texto para localização de palavras.
- **RTF** (Rich Text Format): formato de arquivo de documento que permite fácil transferência entre computadores, independente do sistema operacional em execução em cada um deles.
- **JPEG/TIFF de página única**: caso esteja digitalizando documentos com várias páginas ou frente e verso, cada página, frente ou verso será salva em um arquivo JPEG ou TIFF à parte. Arquivos JPEG são criados se a compactação JPEG estiver ativada, caso contrário, serão criadas imagens TIFF.
- **TIFF de várias páginas**: reúne todas as imagens digitalizadas em um único arquivo TIFF.
- **BMP**: caso esteja digitalizando várias páginas ou ambos os lados de um documento, cada um deles é salvo como um arquivo bitmap separado.

Botão **Configurações** — caso você selecione um **PDF pesquisável, um PDF de página única pesquisável** ou um **RTF** como Tipo de arquivo, a caixa de diálogo Configuração de OCR será exibida, permitindo a seleção do idioma do documento digitalizado. Por exemplo, para digitalizar um documento em *italiano*, selecione **Italiano** como idioma a ser utilizado na digitalização do documento e clique em **OK**.

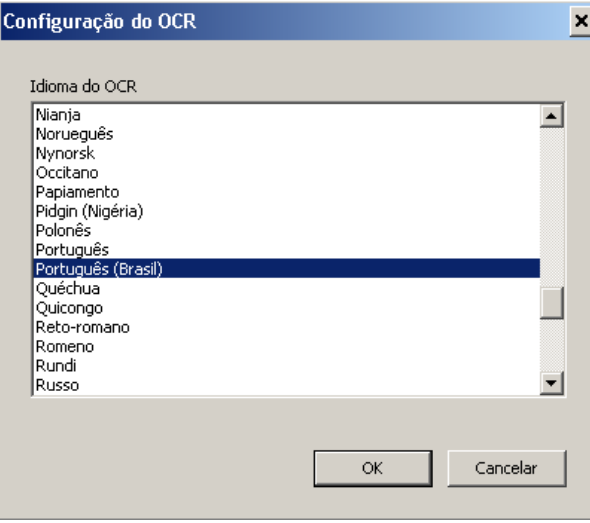

**Pasta**: digite o nome da pasta em que deseja salvar as imagens digitalizadas ou clique em **Procurar** para localizá-la. A Caixa de diálogo Procurar pasta será exibida para que você possa pesquisar por uma pasta já existente ou clique em **Criar nova pasta** para criar uma nova pasta.

**Prefixo do nome do arquivo**: quando são digitalizadas, as imagens recebem automaticamente um nome de arquivo exclusivo. Por exemplo, se você digitalizar os documentos como arquivos PDF, o software automaticamente atribuirá data e número de seqüência a cada imagem: 2008-08-27(1).pdf (para o primeiro arquivo PDF criado), 2008-08-27(2).pdf para o segundo arquivo PDF criado, etc. Se quiser adicionar um prefixo ao nome do arquivo, ele será incluído no início de cada nome de arquivo. Esse prefixo, juntamente com a data, número de seqüência e extensão de arquivo apropriada (por exemplo: pdf, .tif) serão anexadas ao arquivo. Por exemplo, se quiser adicionar a palavra *Fatura* ao início do nome dos arquivos, digite "**Fatura**" no campo *Prefixo do nome do arquivo*. Os arquivos se chamarão: **Fatura**2008-08-27(1).*pdf*; **Fatura**2008-08-27(2).*pdf,* etc.

**Atribua um nome ao arquivo antes de** *salvá-lo/enviá-lo*: se essa opção for selecionada, a caixa de diálogo Salvar como será exibida após a digitalização dos documentos, permitindo-lhe especificar o nome do arquivo e o local onde será armazenado. A caixa de diálogo Salvar como será exibida toda vez que a função for executada.

**Opções de digitalização** As seguintes opções de digitalização estão disponíveis:

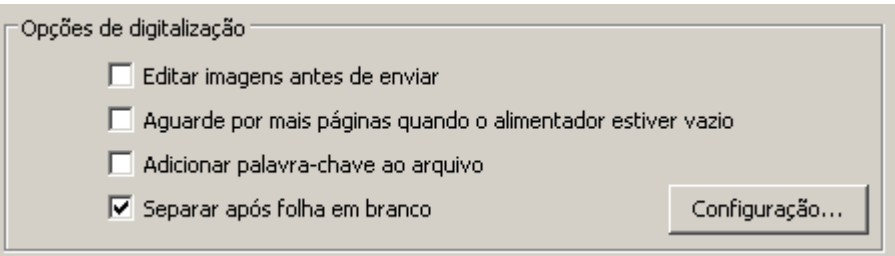

**Editar imagens antes de enviar** — se selecionada, as imagens digitalizadas serão exibidas em uma janela que permite sua edição. Consulte a seção "Janela Editar do Smart Touch".

**Aguarde por mais páginas quando o alimentador estiver vazio** se selecionada, o scanner interromperá a digitalização quando o alimentador estiver vazio e solicitará que você adicione mais folhas para digitalização.

**Adicionar palavra-chave ao arquivo** — permite adicionar uma palavra às propriedades do arquivo para ajudar na sua busca posteriormente.

OBSERVAÇÃO: Não é possível salvar as palavras-chave com arquivos bitmap.

**Separar após folha em branco** — se selecionada, permite colocar vários documentos no alimentador com folhas em branco entre eles. O Smart Touch então cria arquivos separados para o conjunto de imagens digitalizadas após cada folha em branco.

**Configuração** — exibe a caixa de diálogo Tamanho de imagem em branco. Essa opção permite selecionar o tamanho máximo de imagem que será interpretado como "em branco" pelo scanner. Todas as imagens de tamanho maior que esse valor serão consideradas "não em branco" e serão salvas como parte do arquivo.

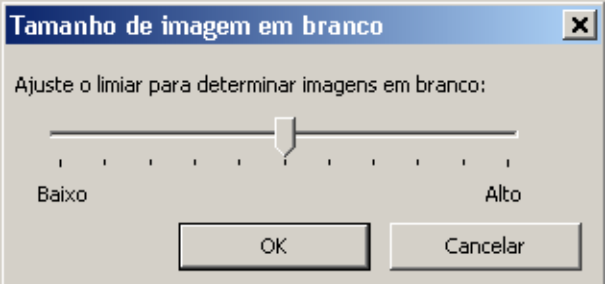

Ajuste o valor de **Baixo** a **Alto** para determinar as páginas em branco.

OBSERVAÇÃO: Para que o Smart Touch determine as páginas em branco, as seguintes seleções devem ser feitas:

- o *Tipo de arquivo* não deve ser .bmp.
- Nas configurações da janela *Digitalizar como*: do scanner:

Detecção de imagem em branco = nenhuma Tipo de compactação = JPEG Qualidade de compactação = Rascunho, Boa ou Melhor

## *Configurações* **Digitalizar como**

**Atalho Configurações** – exibe o nome do grupo de configurações de scanner atualmente definido para o scanner *Kodak*. Esse grupo específico de configurações de scanner é chamado de *atalho*.

**Configurações**: exibe a janela do scanner *Kodak*, permitindo a seleção de outro atalho Configurações de scanner. O novo atalho Configurações será salvo e usado por padrão toda vez que a função for executada.

OBSERVAÇÃO: Para obter mais informações sobre a janela principal do scanner *Kodak* e sobre a fonte de dados TWAIN, consulte o *Guia de processamento de imagens/Guia de configuração de digitalização* disponível no CD de instalação.

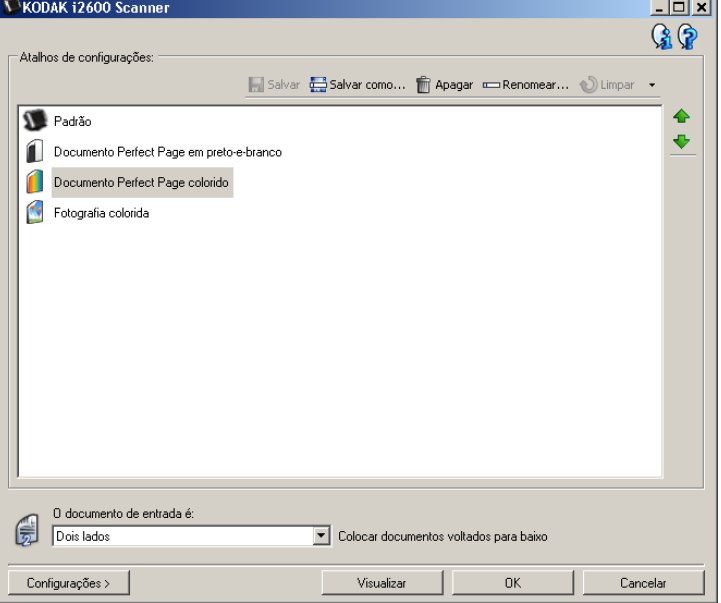

**Exibir configurações antes de digitalizar:** se essa opção for selecionada, a janela do scanner *Kodak* será exibida antes da digitalização dos documentos, permitindo-lhe selecionar o atalho Configurações do scanner. A janela do scanner *Kodak* será exibida toda vez que a função for executada.

**OK** — fecha a janela Configuração. Se você tiver feito alterações na janela Configuração, mas não as tiver salvo, uma mensagem perguntando se você gostaria de salvar as alterações será exibida. **Cancelar** — fecha a janela Configuração sem salvar as alterações. **Aplicar** — salva as alterações.

# **Personalizando tarefas**

Para personalizar suas tarefas e números de função, siga os procedimentos a seguir. Para obter informações detalhadas sobre as opções da janela de configuração do Smart Touch, consulte a seção "janela Configuração".

- 1. Clique no ícone do **Scanner** na bandeja do sistema.
- 2. Selecione **Configurar**.

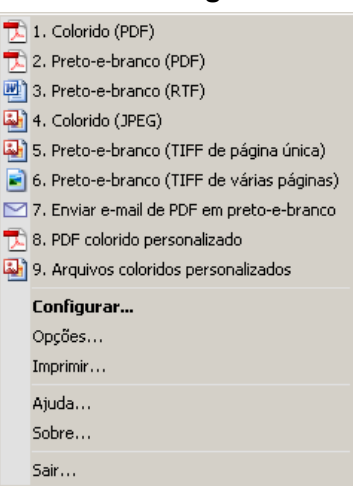

A janela Configuração será exibida.

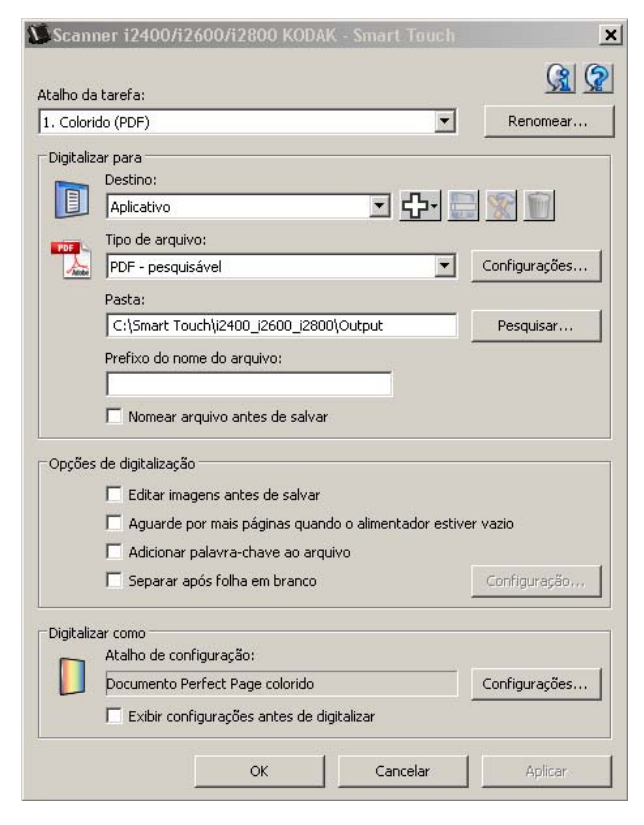

- 3. Selecione o atalho Tarefa que deseja configurar na lista suspensa *atalho Tarefa*.
	- Para renomear o atalho Tarefa, clique em **Renomear**. Quando a caixa de diálogo Renomear atalho for exibida, insira o novo nome do atalho no campo *Nome* e clique em **OK**.
- 4. Selecione o destino desejado na lista suspensa *Destino*.

OBSERVAÇÃO: Se você selecionar **Impressora/Impressora de fax** como destino, as opções *Digitalizar para: Tipo de arquivo* não estarão disponíveis. Em vez disso, você poderá selecionar um impressora padrão diferente.

- 5. Selecione o tipo de arquivo desejado na lista suspensa *Tipo de arquivo*. Isso determinará o tipo do arquivo eletrônico que será criado.
- 6. Por padrão, os documentos são armazenados na pasta "Meus Documentos". Se quiser mudar de local, digite o nome da pasta desejada ou clique em **Procurar** para selecionar uma pasta diferente.
- 7. Se quiser adicionar um prefixo ao nome do arquivo, digite o texto no campo *prefixo* do *Nome do arquivo*.
- 8. Se você quiser renomear o arquivo, marque a caixa de seleção **Nomear arquivo antes de salvar** na janela Configuração.
- 9. Selecione as *Opções de digitalização* desejadas.

OBSERVAÇÃO: Se o destino for **Impressora/Fax**, as opções **Adicionar palavra-chave ao arquivo** e **Separar após folha em branco** não estarão disponíveis.

10.Para editar as imagens antes de salvar, enviar por e-mail ou imprimir, marque a opção **Editar imagens antes de enviar**.

11. Se desejar, selecione outro atalho de configurações do scanner com base no tipo do documento que está sendo digitalizado selecionando *Digitalizar como:* botão **Configurações**. Ao clicar em **Configurações**, a fonte de dados TWAIN é inicializada e a janela do scanner *Kodak* é exibida.

OBSERVAÇÃO: Informações detalhadas sobre a fonte de dados TWAIN podem ser encontradas no *Guia de processamento de imagens/Guia de configuração de digitalização* fornecido pelo CD de instalação.

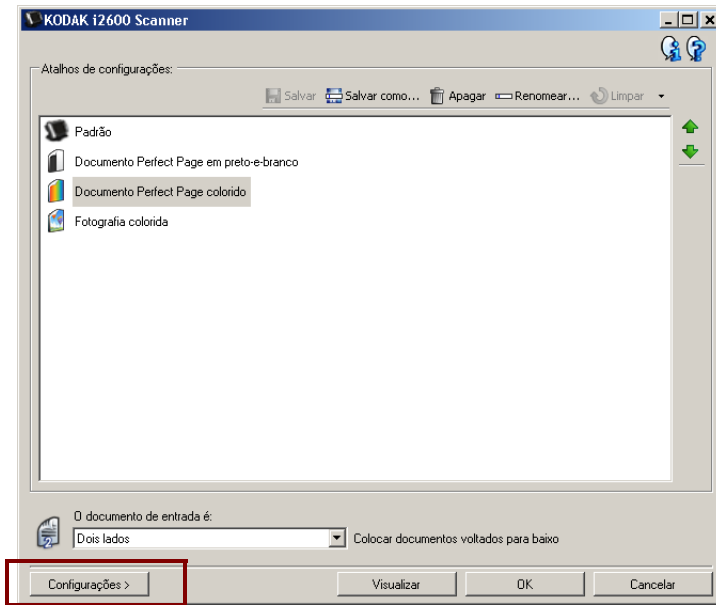

- 12.Se quiser mudar o atalho de configurações de scanner antes da digitalização, marque **Exibir configurações antes de digitalizar**  na janela Configuração do Smart Touch.
- 13.Clique em **Aplicar**.
- 14.Para modificar outros números de função, repita as Etapas de 3 a 12.
- 15.Ao terminar, clique em **OK**.

# **Aplicativos de terceiros**

Se instalados, os aplicativos PaperPort e OmniPage fornecidos com o scanner podem ser selecionados como um destino para os documentos digitalizados.

Para configurar um atalho de tarefa para um dos aplicativos, selecione-o na caixa de listagem *Destino*.

Quando os documentos forem digitalizados, o aplicativo será inicializado e as imagens estarão disponíveis. Você pode usar esses aplicativos para aprimorar, processar ou converter as imagens.

- **ScanSoft PaperPort**  use este software para digitalizar documentos em arquivos organizados para que você possa localizá-los, usá-los e compartilhá-los rapidamente. O PaperPort fornece uma área de trabalho visual única que exibe miniaturas de seus documentos para que você possa navegar e localizar informações de forma rápida e fácil.
- **ScanSoft OmniPage**  esse aplicativo de produtividade proporciona a conversão precisa de documentos para transformar papéis e arquivos PDF em arquivos eletrônicos que você pode editar, pesquisar e compartilhar. Os mecanismos de OCR e formatação precisa garantem que os seus documentos sejam exatamente iguais aos originais, junto com texto, gráficos, colunas e tabelas.

### OBSERVAÇÕES:

- Desinstale qualquer versão anterior de aplicativos de terceiros antes de instalar os novos para garantir que a atualização seja concluída com êxito. Use as versões fornecidas com o scanner, pois as versões antigas não funcionarão com o Smart Touch.
- Os arquivos criados pelo Smart Touch que não são mais necessários devem ser periodicamente excluídos da pasta Saída. A pasta Saída está indicada na configuração *Pasta* do atalho Tarefa.
- Outros aplicativos de terceiros podem ser incluídos com o scanner.

# **Aplicativos personalizados**

Para criar seu próprio aplicativo personalizado, siga estas etapas. Na janela Configuração:

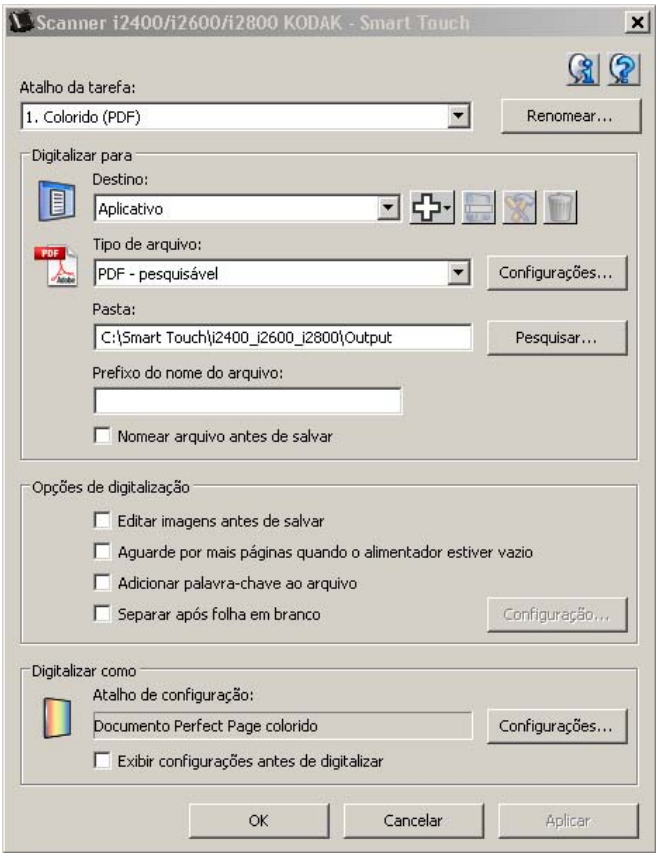

1. Clique no ícone **Novo** e selecione **Aplicativo personalizado**. A caixa de diálogo Aplicativo personalizado será exibida.

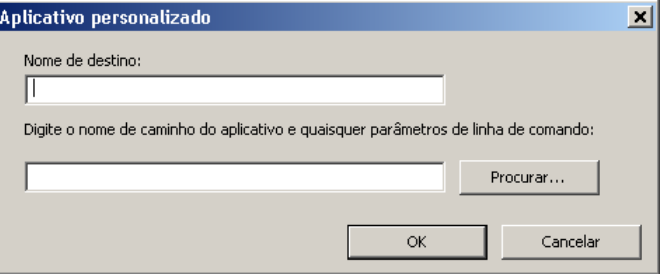

2. Insira um nome no campo *Nome do destino* que você quer que apareça na lista suspensa *Destino* e, então, clique em **Procurar** para selecionar um aplicativo.

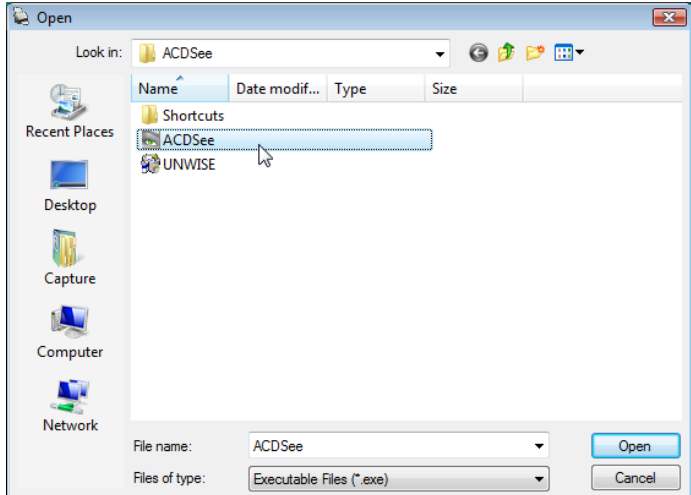

A caixa de diálogo Abrir será exibida.

3. Localize e selecione o aplicativo (por exemplo, um arquivo .exe) e clique em **Abrir**. O programa selecionado será adicionado à caixa de diálogo Aplicativo personalizado.

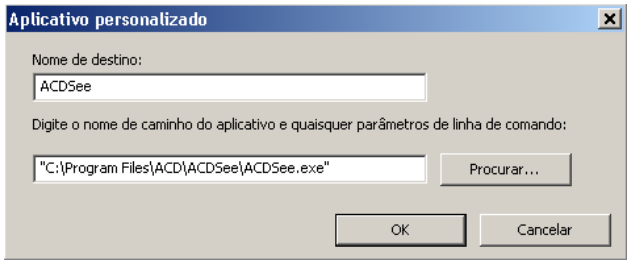

4. Clique em **OK**. O novo destino agora está disponível na lista.

**Configurando o Smart Touch para digitalizar para o Microsoft Office SharePoint Server 2007** 

O SharePoint é uma ferramenta de colaboração e de biblioteca de documentos. Parecido com um servidor de arquivos de rede convencional, o SharePoint oferece uma biblioteca central acessível, onde você pode salvar e colaborar com documentos compartilhados por outras pessoas. Melhor que um servidor de arquivos de rede, o SharePoint também oferece a função de gerenciamento avançado de documentos internos, que pode ser acessada a qualquer momento por todos os usuários autorizados a acessar os documentos digitalizados.

O servidor SharePoint é configurado normalmente em um servidor central de rede, separado do Smart Touch. O Smart Touch oferece uma forma de digitalizar os documentos que você deseja compartilhar e enviar para o servidor SharePoint. Depois que o arquivo eletrônico é carregado no SharePoint, você pode usar as funções do SharePoint para gerenciar seus documentos digitalizados.

Talvez seja necessário entrar em contato com o seu Administrador de Sistema para obter o URL correto para o servidor SharePoint. Seu Administrador de Sistema também fará com que você tenha acesso ao site do SharePoint com um login do usuário e uma senha válidos. Você deve ter acesso de nível colaborador para carregar os arquivos eletrônicos no SharePoint.

1. Selecione o ícone **Novo** e **SharePoint**.

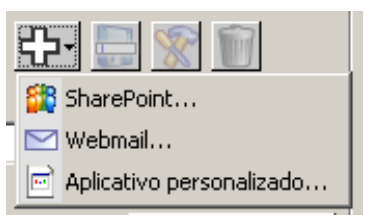

A caixa de diálogo Configurar Digitalizar para SharePoint será exibida.

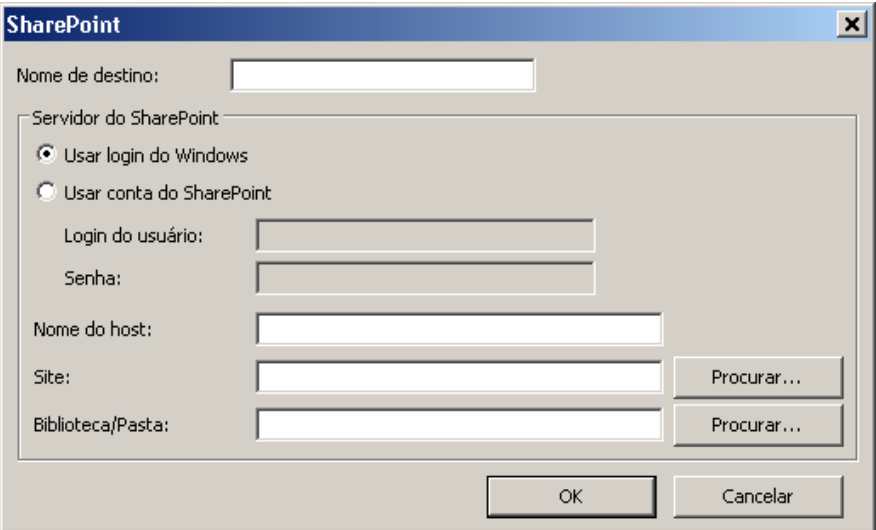

2. Insira um nome no campo *Nome do destino* que você quer que apareça na lista suspensa Destino.

- 3. Selecione uma opção de login. *Faça contato com o Administrador de Sistema para obter autorização para enviar documentos para o site.*
	- Selecione **Usar login do Windows** para acessar o servidor SharePoint com o mesmo login e senha utilizados no Windows do computador.
	- Selecione **Usar conta do SharePoint** para acessar o servidor SharePoint com um único login e senha de usuário. Se marcar essa opção, você deverá criar uma entrada nos campos *Login do usuário* e *Senha*.

O nome do *Login do usuário* deve incluir um nome de domínio. Se o nome do domínio estiver incluso, o formato exigido pelo usuário deve ser: **domínio\nomedousuário** (nome do domínio acompanhado por uma barra invertida e pelo nome de login do usuário).

- 4. Insira um URL **Nome de host**. O formato do URL é http://nomedoseuhost/seusite. Ele consiste nas seguintes partes:
	- **Esquema** ou **http** ou **https**.
	- **Nome do host**  o nome do servidor. Pode conter um número de porta.
	- **Site** (opcional; também pode ser inserido no campo *Nome do site*.)
- 5. Digite ou **pesquise** o *Nome do site*. A pesquisa talvez não seja bem-sucedida se o usuário não possuir acesso ao site de nível superior (digitado em Nome de host).
- 6. Digite ou **pesquise** o *Nome da biblioteca*. Uma Biblioteca de documentos ou de imagens pode ser inserida aqui. Para visualizar somente uma lista de Bibliotecas de documentos ao navegar, marque a caixa de seleção **Mostrar somente bibliotecas de documentos** na janela Procurar.

OBSERVAÇÕES:

- Todos os tipos de arquivo suportados pelo Smart Touch podem ser digitalizados e carregados para um servidor SharePoint. Entretanto, o tipo de arquivo BMP cria arquivos grandes, que levarão mais tempo para carregar.
- O Smart Touch gera automaticamente os nomes dos arquivos, usando a data e um número seqüencial. É recomendável que você marque a opção **Nomear arquivo antes de salvar**. Se esta opção for marcada, você será solicitado a inserir um nome de arquivo, o que facilitará encontrar o documento digitalizado no site do SharePoint. Você também pode usar o campo *Prefixo do nome de arquivo* na janela Configuração para adicionar um prefixo aos seus arquivos, identificando-os mais facilmente.
- Se você digitaliza para outros sites do SharePoint ou pastas com freqüência, você também pode configurar um atalho para cada destino SharePoint.
- Os padrões do SharePoint para limite máximo de arquivo e limite máximo do tamanho do nome de arquivo são aplicados a todos os arquivos eletrônicos carregados para o SharePoint.

## **Ferramenta Smart Touch SharePoint**

A ferramenta Smart Touch SharePoint permite que você verifique o status dos arquivos digitalizados que estão sendo carregados para o servidor SharePoint pelo Smart Touch. O Smart Touch mantém um arquivo de registro (.txt) com o status de todos os trabalhos do SharePoint.

A ferramenta Smart Touch SharePoint fica disponível na bandeja do sistema assim que você inicia um trabalho no SharePoint. O ícone da ferramenta fica disponível na Bandeja do Sistema até que você saia da ferramenta.

- OBSERVAÇÃO: Se você estiver digitalizando vários arquivos para o SharePoint, talvez você queira deixar a janela Status aberta para poder acompanhar o status dos arquivos enquanto eles são carregados.
- Clique no ícone **Ferramenta Smart Touch SharePoint** para exibir as opções.

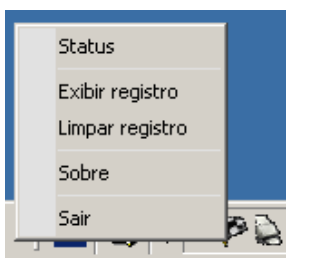

Na ferramenta você pode:

- Clicar em **Status** para exibir o progresso do trabalho de digitalização.

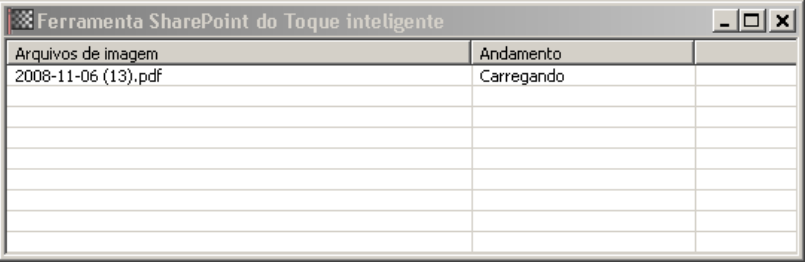

OBSERVAÇÃO: Fechar a janela Status, clicando em  $\mathbb{X}$  na janela.

- Clicar em **Exibir registro** para visualizar o arquivo de registro.
- Clicar em **Limpar registro** para remover todas as informações dos trabalhos de digitalização anteriores do arquivo de registro.
- Clicar em **Sobre** para obter informações sobre a ferramenta Smart Touch SharePoint.
- Clicar em **Sair** para fechar a ferramenta Smart Touch SharePoint. Se você fechar a ferramenta enquanto um arquivo estiver carregando, a mensagem *Carregamento de arquivos em processo. Tem certeza de que deseja interromper o carregamento e sair do programa?* será exibida.
- Sair da ferramenta Smart Touch SharePoint durante o processo de digitalização de outros documentos para o SharePoint pode impedir que os arquivos sejam carregados.

## **Condições de erro possíveis**

As condições a seguir podem ocorrer e ser inseridas no registro de erros enquanto o Smart Touch estiver carregando um arquivo para o site do SharePoint.

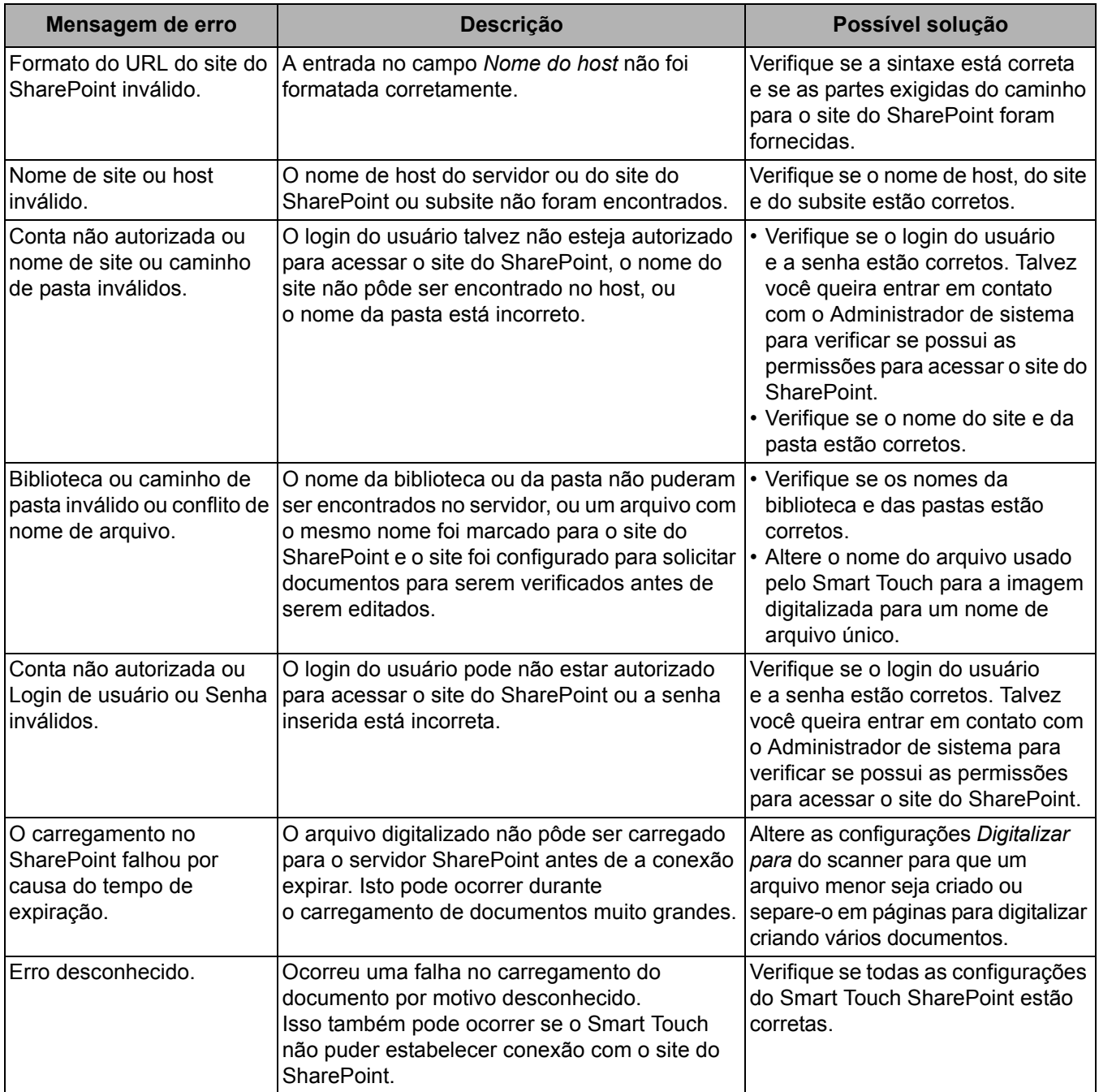

OBSERVAÇÕES:

• Caso encontre problemas para carregar os arquivos, verifique se você pode acessar o site do SharePoint usando um navegador de Internet. Caso o servidor do SharePoint não funcione ou se houver um problema na conexão de rede entre o computador e o servidor SharePoint, o Smart Touch não poderá carregar os arquivos.

• Caracteres especiais que aparecem no URL do SharePoint URL durante o uso de um navegador de Internet devem ser substituídos por caracteres correspondentes no campo *URL do site do SharePoint* do Smart Touch. Por exemplo, "%20" em um navegador de URL deve ser substituído por um espaço em branco no campo *URL do site do SharePoint* do Smart Touch.

**Configurando o Smart Touch para digitalizar para um destino de Web Mail**

Para criar um destino de Web Mail:

1. Selecione o ícone **Novo** e **Web Mail**.

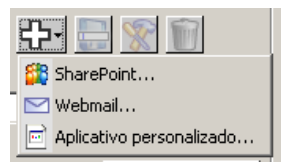

A caixa de diálogo Web Mail será exibida:

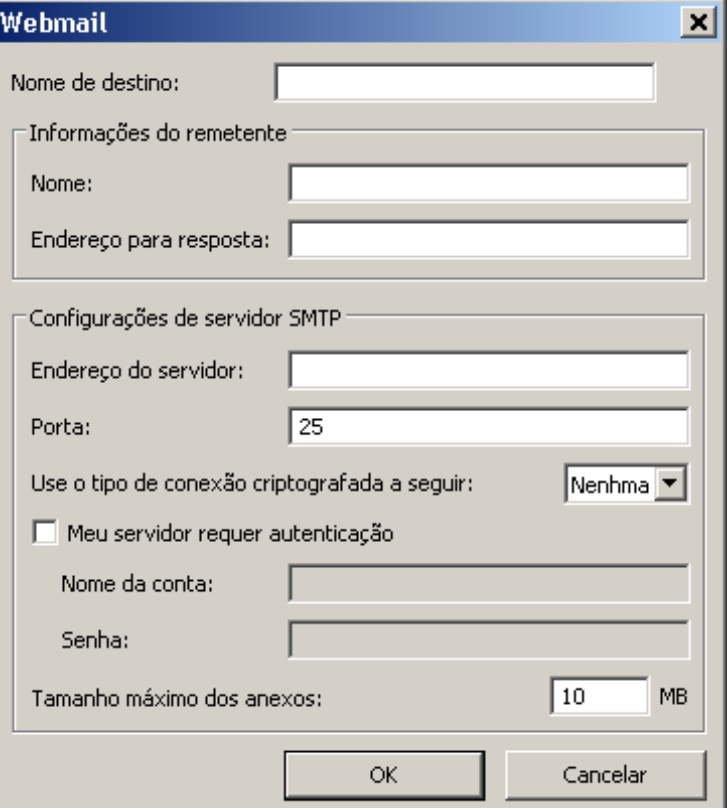

- 2. Insira um nome no campo *Nome do destino* que você quer que apareça na lista suspensa *Destino*.
- 3. Insira as seguintes **Informações do remetente**:
	- **Nome**: o nome do remetente que aparecerá no e-mail.
	- **Endereço para resposta**: o endereço de e-mail do remetente que aparecerá no e-mail.
- 4. Insira as configurações do servidor SMTP para o sistema de Web Mail que será utilizado. Em geral, essas informações podem ser encontradas na Ajuda on-line do sistema de Web Mail. O administrador do sistema também pode fornecer essas informações.
	- **Endereço do servidor**: o endereço do servidor SMTP para e-mail de saída.
	- **Porta**: o número da porta do servidor SMTP.
	- **Use o tipo de conexão criptografada a seguir**: selecione essa opção com base nos requisitos de conexão protegida do servidor SMTP. Estas são as opções:
		- **Nenhum**
		- **SSL** essa opção usa o protocolo SSL (Secure Socket Layer).
		- **TSL** essa opção usa o protocolo TSL (Transport Layer Security), uma versão posterior do SSL.
	- **Meu servidor requer autenticação**: selecione essa opção quando for necessário inserir uma senha de acesso ao e-mail no servidor SMTP.
		- **Nome da conta** insira o nome de login do usuário da conta da qual o e-mail será enviado.
		- **Senha** insira a senha correspondente para acessar a conta de e-mail.
- 5. Defina o **Tamanho máximo dos anexos** com o tamanho máximo de anexos permitido pelo Web Mail.

## OBSERVAÇÕES:

- Quando você iniciar a digitalização com um atalho de tarefa que esteja configurado para Digitalizar para Web Mail, os documentos serão digitalizados e um arquivo será criado e anexado a um e-mail. Você será solicitado a fornecer o(s) endereço(s) de e-mail aos quais os anexos serão enviados, a linha de Assunto do e-mail e o texto do corpo do e-mail.
- O envio de arquivos .bmp usando o Web Mail pode levar muito tempo. É melhor usar outro tipo de arquivo ou enviar arquivos .bmp pequenos.
- O Web Mail funciona melhor quando o computador usado para a digitalização com o Smart Touch tem uma conexão direta com a Internet.

# **Imprimindo um índice de atalho do Smart Touch**

Depois de ter personalizado os números de função e as tarefas, você poderá imprimir um índice de atalho para a sua lista de tarefas e colocá-lo na capa do scanner para acessá-lo facilmente.

Para criar um índice de atalho:

1. Clique com o botão direito do mouse no ícone do **Scanner** na bandeja do sistema para exibir a lista de função e selecione **Imprimir**. A caixa de diálogo Imprimir índice de atalho do Smart Touch será exibida.

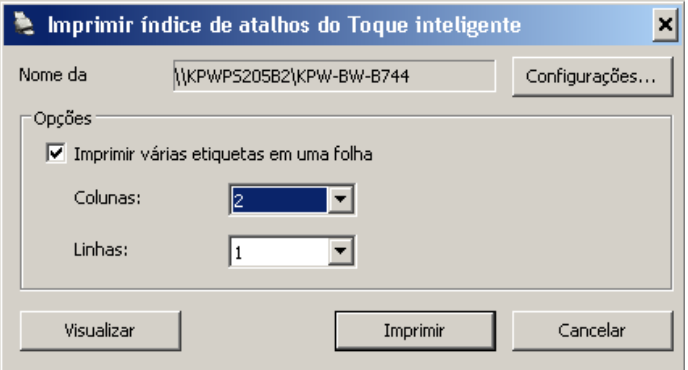

- 2. Caso deseje, clique no botão **Configurações** para alterar a impressora.
- 3. Marque **Imprimir várias etiquetas em uma folha** caso queira imprimir mais de uma etiqueta em uma folha de papel. Caso marque essa opção, selecione o número de **Colunas** e **Linhas** para que seja o mesmo número de etiquetas a serem impressas. Você pode imprimir mais de 6 etiquetas por página.
- 4. Se desejar, clique em **Visualizar** para ver como as etiquetas serão impressas.

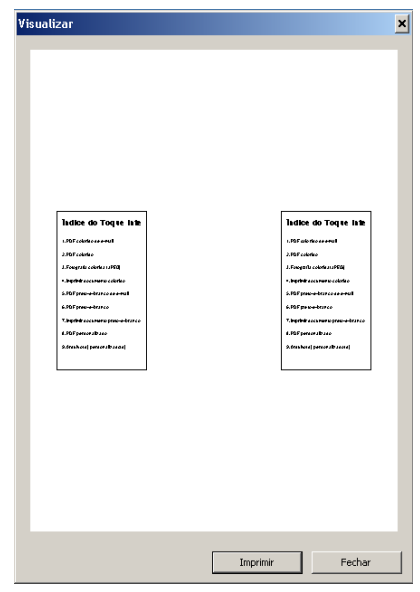

5. Clique em **Imprimir**.

# **Configurando as opções no Smart Touch**

Você pode definir o número de botões que serão ativados selecionando **Opções** no menu da bandeja do sistema.

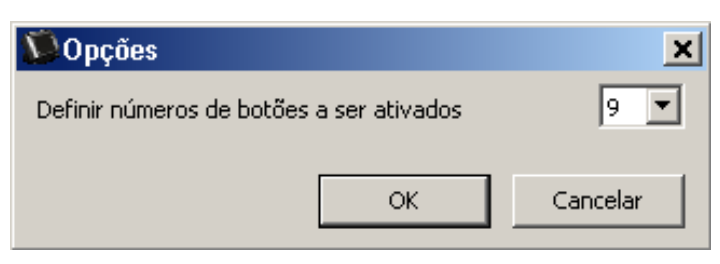

• Selecione o número de botões que serão atribuídos e se tornarão disponíveis e clique em **Ok**.

# **Janela Editar do Smart Touch**

A janela Editar do Smart Touch permite visualizar as imagens digitalizadas antes de enviá-las ao destino final. À medida que os documentos forem sendo digitalizados, as imagens serão exibidas na janela Editar.

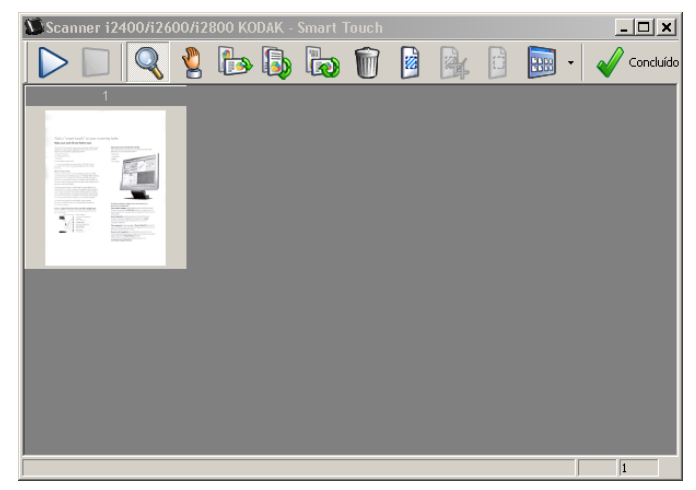

Nessa janela você poderá executar tarefas comuns de edição, como rotação, eliminação de páginas em branco etc. Quando terminar, clique em **Concluído** para enviar as imagens ao destino final.

Para ativar a janela Editar, marque a caixa de seleção **Editar imagens antes de enviar** na caixa de diálogo Configuração da função que você está configurando.

Os ícones a seguir estão disponíveis na janela Editar. Para usar uma ferramenta, clique no ícone para selecionar a ferramenta e aplique-a à imagem desejada.

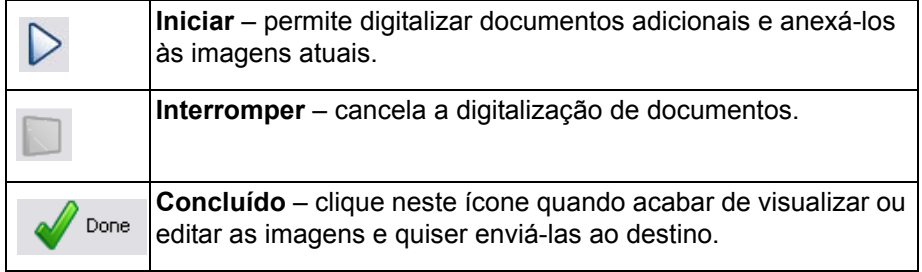

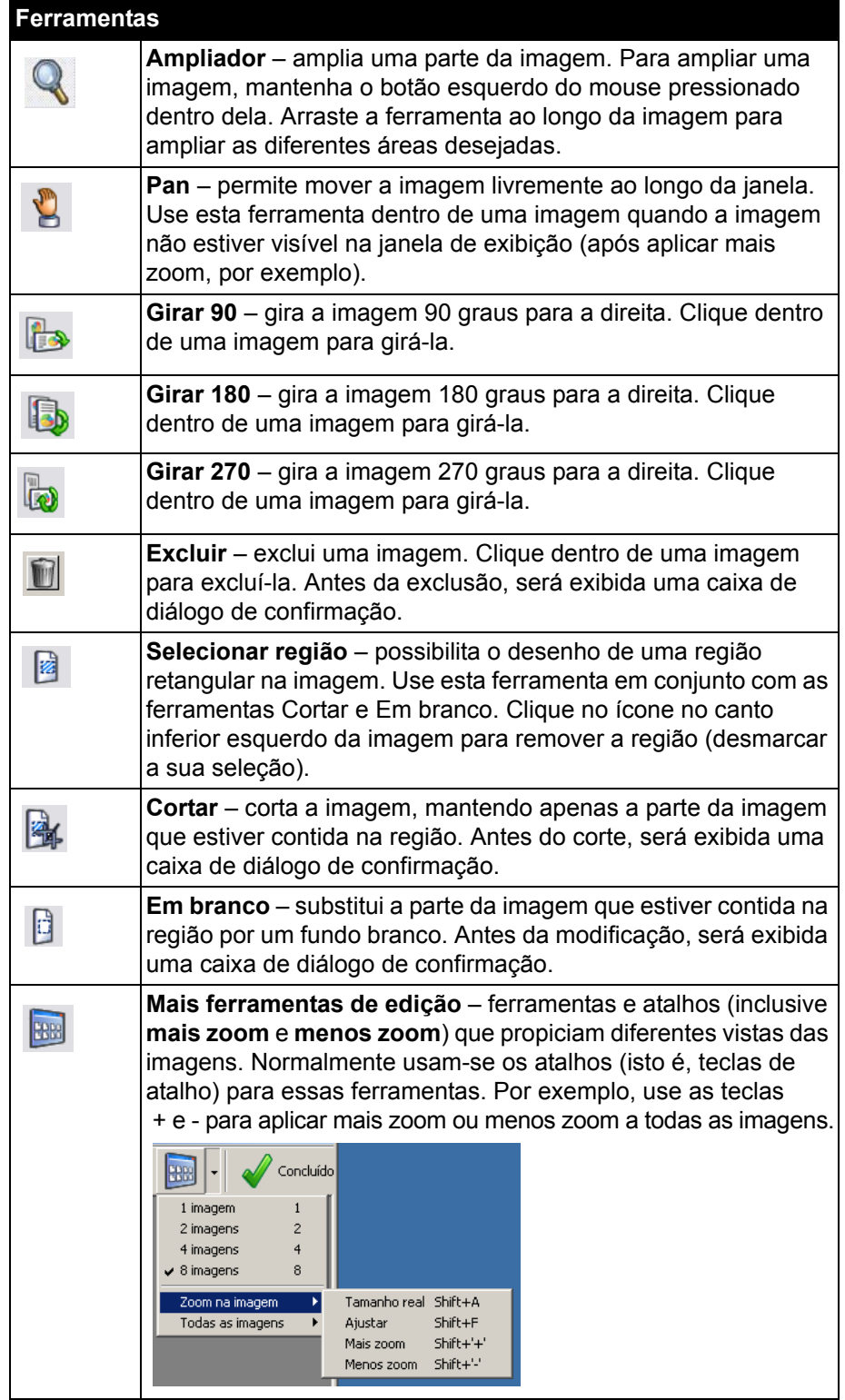

# **Removendo o ícone do scanner da bandeja do sistema**

- 1. Clique no ícone do scanner na bandeja do sistema.
- 2. Selecione **Sair**. A caixa de diálogo Sair do Smart Touch será exibida.

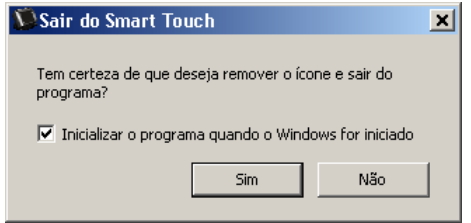

Se você clicar em **Sim**, fechará o Smart Touch e removerá seu ícone da bandeja do sistema.

- Se a caixa de seleção for marcada ao sair do programa, o Smart Touch será reinicializado automaticamente e aparecerá na bandeja do sistema no próximo login.
- Se a caixa de seleção não estiver marcada, o Smart Touch não será ativado nos próximos logins. São necessários direitos de administrador para alterar essa configuração.

#### OBSERVAÇÕES:

- O Toque inteligente pode ser iniciado no grupo de programas selecionando **Iniciar>Programas>Kodak>Document Imaging>i2400, i2600, i2800 (ou i920)>Toque inteligente**.

*O Smart Touch também será iniciado automaticamente se você digitalizar documentos usando o botão Iniciar no scanner.*

## **Perguntas mais freqüentes**

## **Mapeando botões do scanner para um aplicativo**

*Se tanto o Kodak Capture Pro Software quanto o Smart Touch estiverem instalados no computador, posso configurar o computador para que o Smart Touch seja sempre usado quando pressionar o botão Scanner?*

Sim. Para fazer isso:

- 1. Faça login como *administrador*.
- 2. Inicie o Smart Touch.
- 3. Clique com o botão direito do mouse no ícone **Scanner** na bandeja do sistema.
- 4. Selecione **Sair**.
- 5. Verifique se a caixa de seleção **Inicializar o programa quando o Windows for iniciado** está marcada. Se não estiver, marque a caixa de seleção e saia do Smart Touch. Reinicie-o em seguida.
- 6. Efetue logoff da conta de administrador.
- 7. Efetue login como não administrador.

#### OBSERVAÇÕES:

- No sistema operacional Microsoft Vista, efetue login como *superadministrador* para configurar o sistema para o aplicativo que será iniciado.
- Se normalmente você efetua login como administrador ao usar o *Kodak* Capture Pro Software e o Smart Touch, então o aplicativo iniciado da última vez será usado quando pressionar o botão Scanner.

#### *Como posso restaurar as definições de atalho de tarefa para aquelas já incluídas no Smart Touch?*

O Smart Touch não oferece uma função para restaurar aos padrões. No entanto, isso pode ser feito saindo do Smart Touch, indo até o diretório **C:\Documents and Settings\[id do usuário]\Local Settings\ Application Data\Smart Touch\[modelo#]** e excluindo a pasta Configurações e seu conteúdo. Em seguida, reinicie o Smart Touch no menu **Iniciar>Programas**.

### **Web Mail**

#### *Quais aplicativos de Web Mail posso usar com o Smart Touch?*

O Smart Touch foi projetado para funcionar com qualquer sistema de Web Mail que use o protocolo SMTP (Simple Mail Transfer Protocol). Por exemplo, Gmail, Hotmail, AOL e Yahoo Mail usam SMTP. Você terá que verificar a ajuda on-line dos fornecedores de Web Mail para localizar as configurações necessárias daquele determinado sistema de Web Mail.

#### *Qual é a diferença entre os destinos de E-mail e Web Mail?*

E-mail deve ser usado como destino quando digitalizar para um sistema de e-mail compatível com MAPI (Messaging Application Programming Interface, interface de programação de aplicativos de mensagens), como o Microsoft Outlook ou IBM Lotus Notes. O Web Mail deve ser usado para serviços baseados em SMTP, como Gmail e Yahoo Mail.

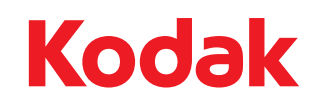

Eastman Kodak Company Av. Doutor Chucri Zaidan, 940 – Market Place Tower II – 15º andar Jd. São Luiz – CEP 05804-970 – São Paulo – SP – Brasil © Kodak, 2011. Todos os direitos reservados. TM: Kodak